МБОУ «Западнодвинская СОШ №2» Западнодвинского района Тверской области

Мастер-класс «Построение чертежей в программе GeoGebra»

подготовила

Григорьева Ольга Александровна

учитель математики

г. Западная Двина

2021

Очень часто в работе учителя математики приходится работать с наглядным изображением геометрических фигур. Наиболее быстро, эффективно построить геометрическую фигуру можно, используя программу GeoGebra. Предлагаю мастер-класс «Построение чертежей в программе GeoGebra ».

**Цель:** обучить последовательному действию построения геометрической фигуры в программе GeoGebra на примере конкретной геометрической задачи.

### **Задач**и:

- передать коллегам личный опыт по построению геометрических фигур в программе GeoGebra; - показать удобство применения программы GeoGebra для построение

геометрических фигур;

- научить строить геометрические фигуры в программе GeoGebra.

Рассмотрим построение чертежа на примере задачи из сборника для подготовки к ОГЭ в-6 №24 (ОГЭ. Математика. Типовые экзаменационные варианты. 36 вариантов / под ред. И. В. Ященко - Москва: издательство "Национальное образование"; 2021 г. - 224 с.):

*В треугольнике ABC с тупым углом BAC проведены высоты BB1 и CC1. Докажите, что треугольники AB1C1 и ABC подобны.*

### **Шаг 1**

Сделаем первоначальные настройки программы. Уберем оси, нажав правой клавишей мыши и выделив пункт Оси

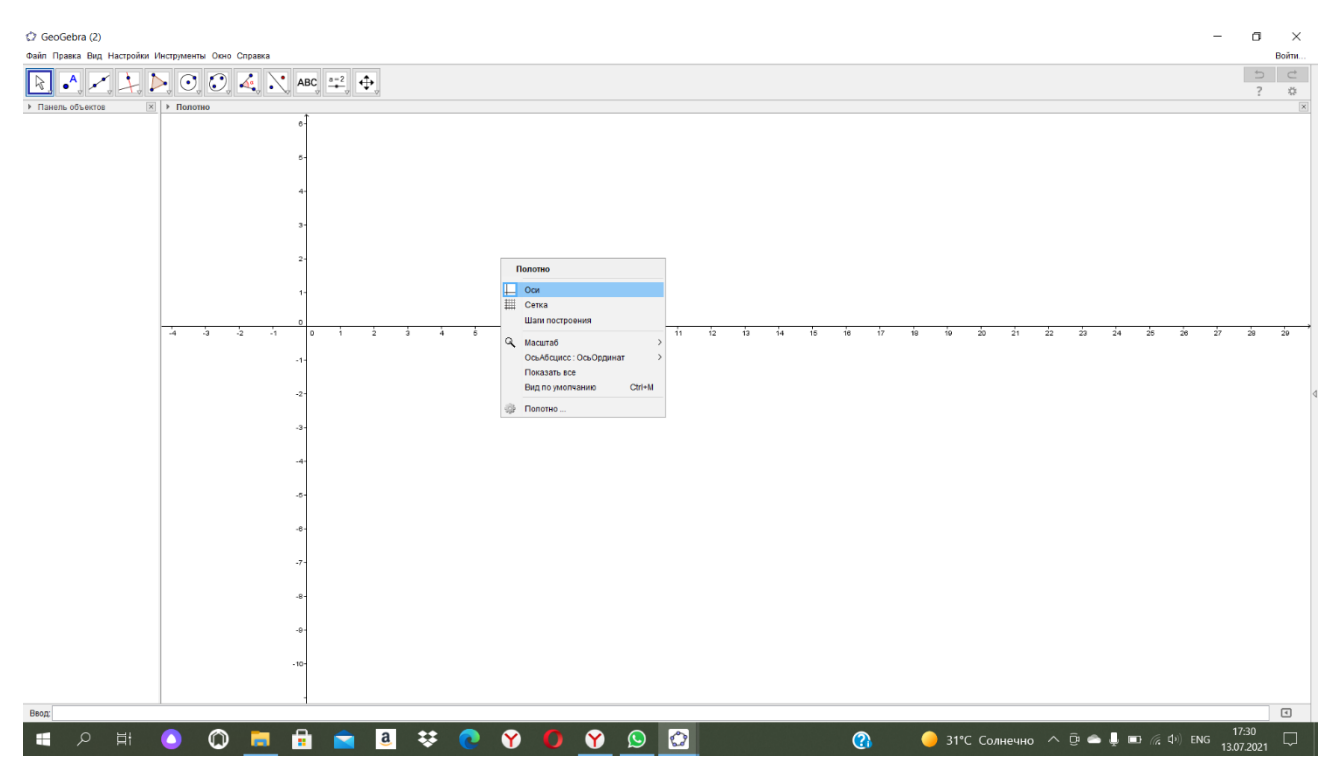

# Таким образом, убрали оси

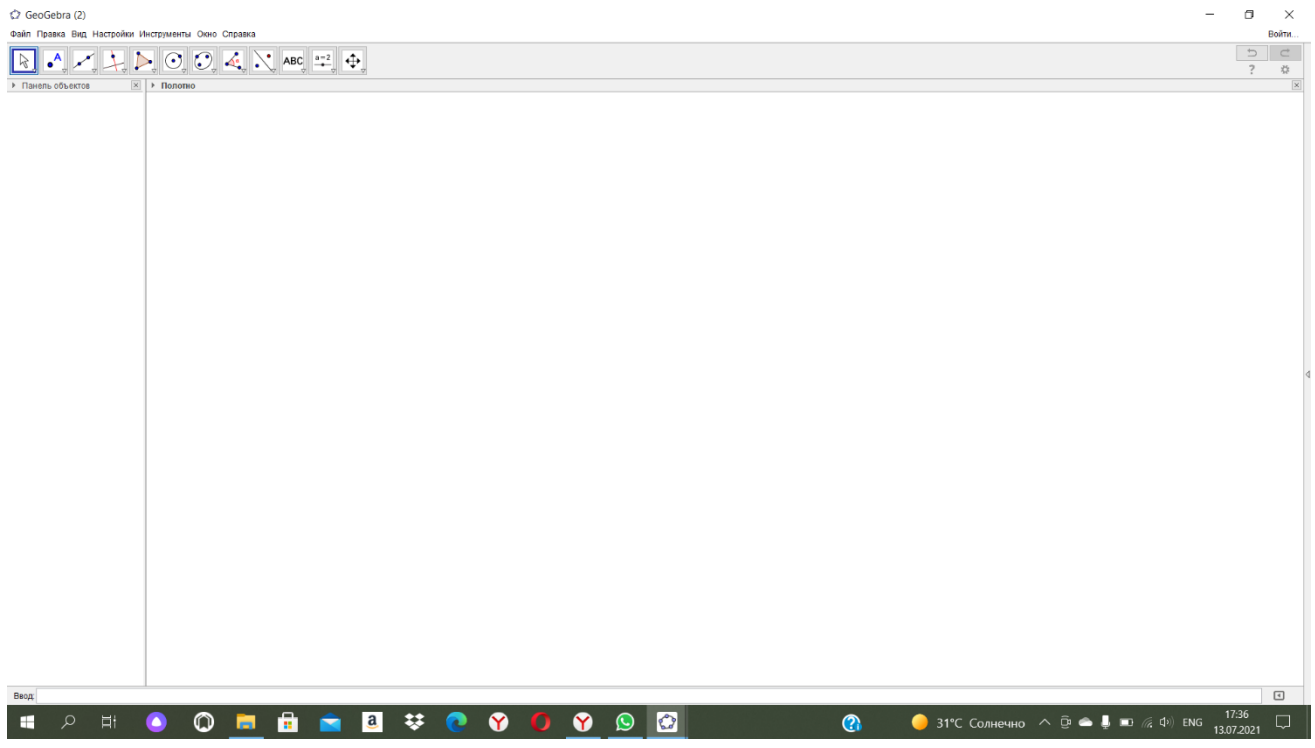

Далее настроим шрифт через настройки

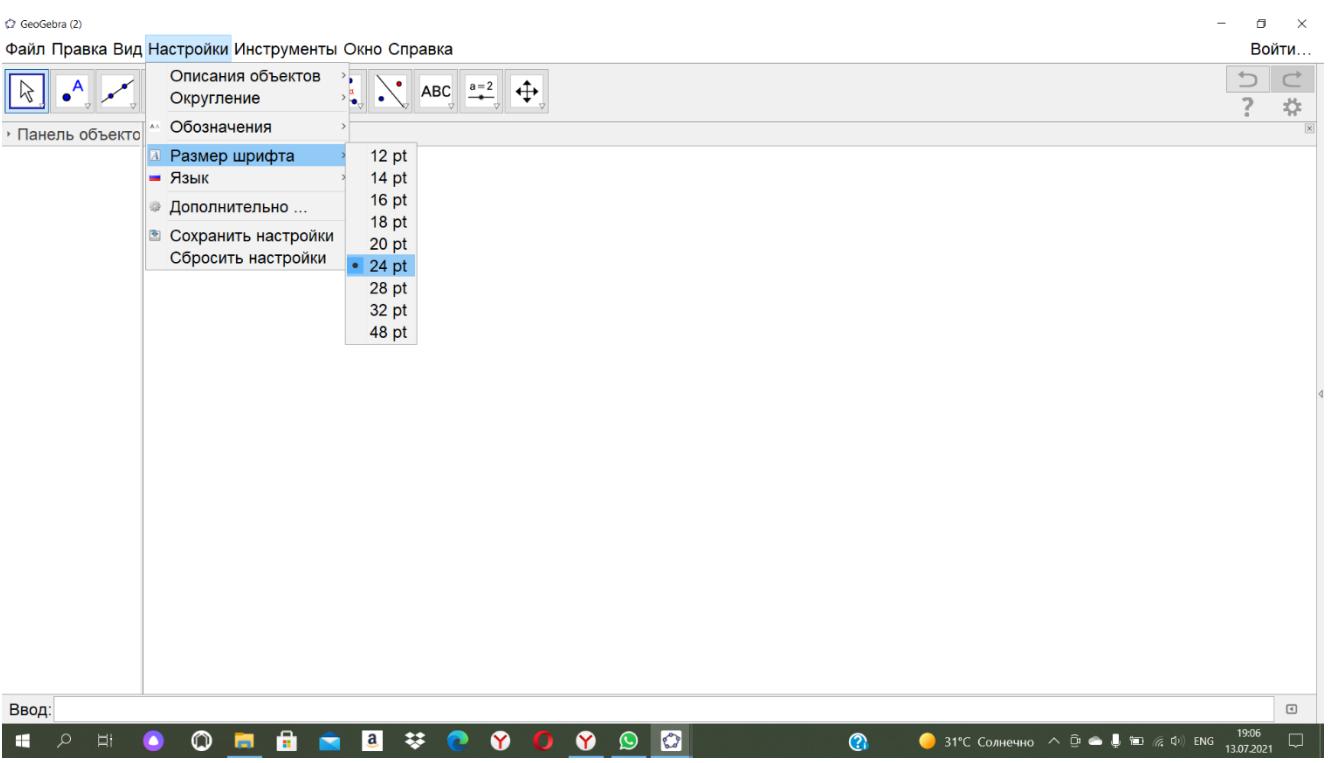

# Потом зададим обозначения только для точек

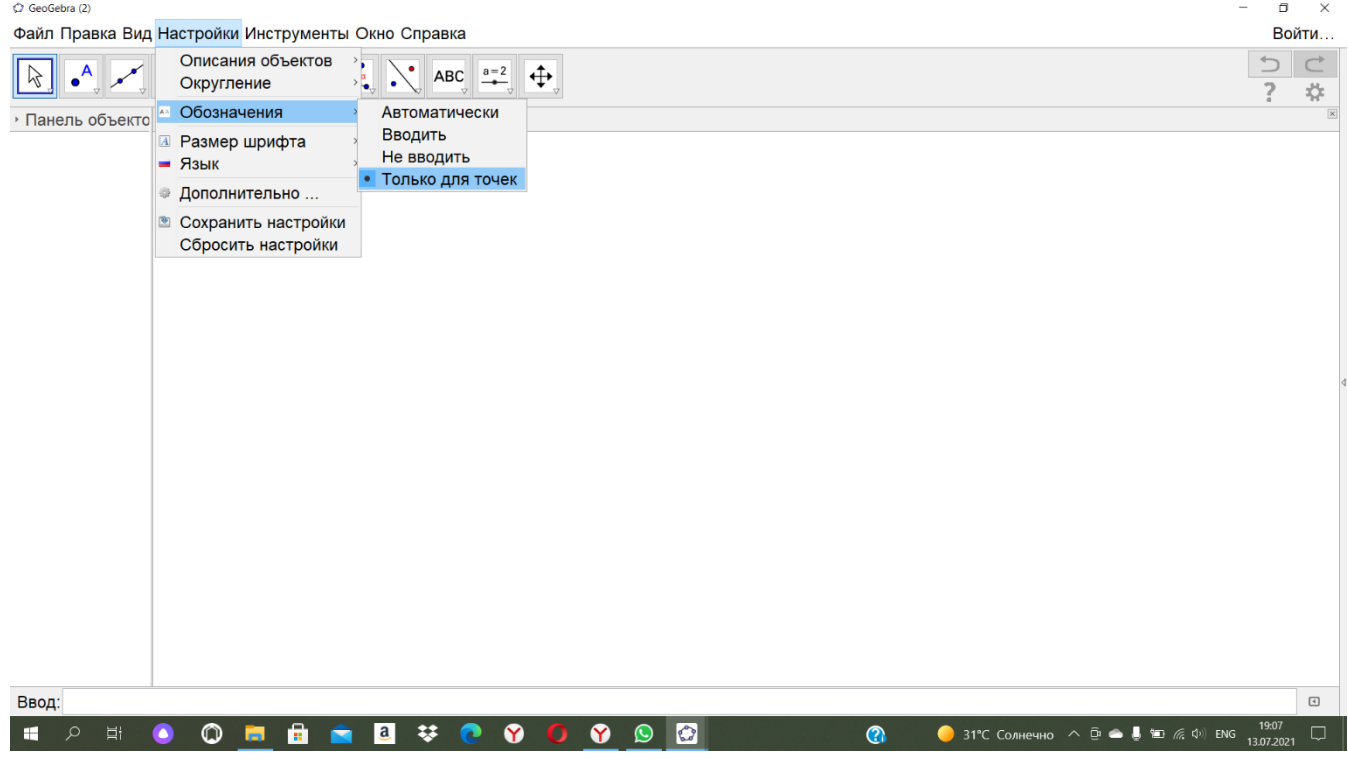

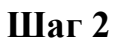

В программе GeoGebra на панели математических опций нажмите левой кнопкой мыши на символ треугольника.

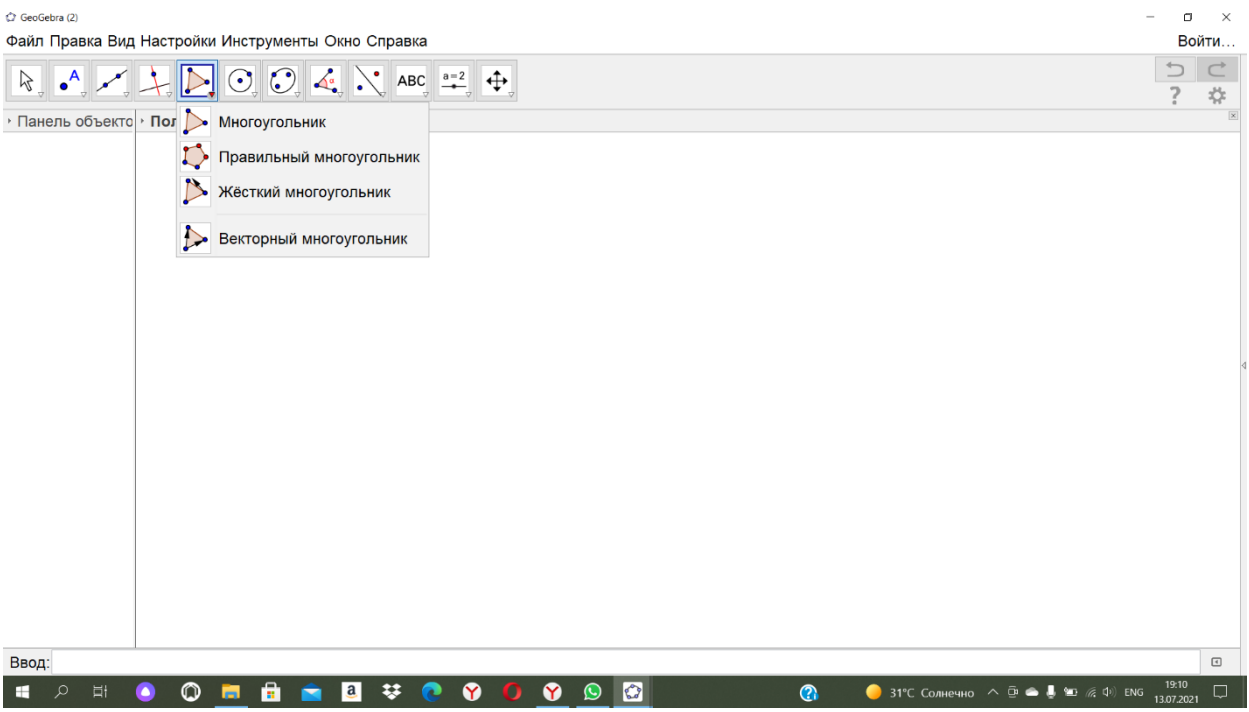

### **Шаг 3**

Вместо курсора-стрелки у вас появится курсор-крестик. Наведите курсор на полотно и нажмите левой кнопкой мыши один раз. Таким образом, вы зафиксируете первую вершину треугольника. Затем, переместив курсор в необходимое вам место полотна, нажмите левой кнопкой мыши снова один раз. Произошла фиксация второй вершины треугольника и автоматически изобразилась первая сторона треугольника. Снова переместив курсор в другую часть полотна, нажмите левой кнопкой мыши третий раз. Произошла фиксация третей вершины треугольника с изображением второй стороны треугольника. И, наконец, совместите курсор с самым первоначальным положением (первой точкой/вершиной) для окончательного построения треугольника.

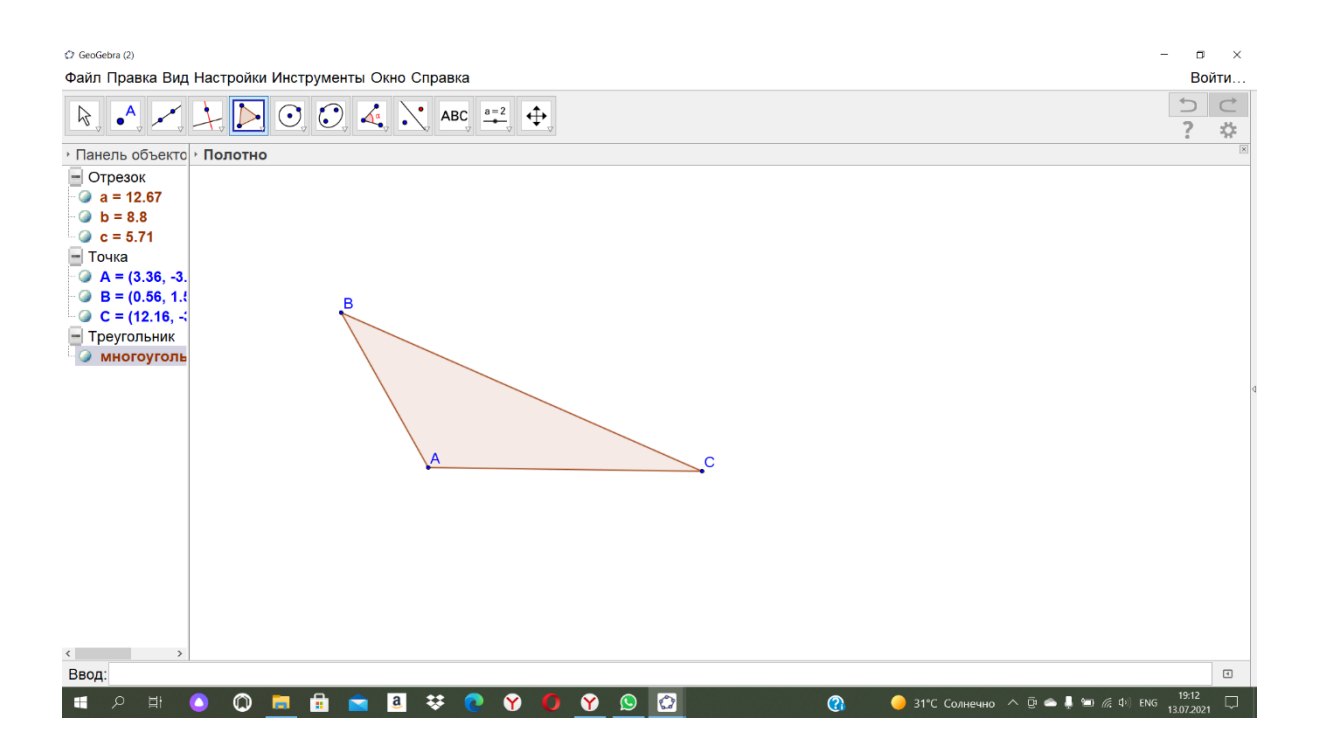

### Треугольник

построен!

# $IIIa<sub>l</sub>4$

Построим высоту ВВ1, но сначала проведем прямую АС, для этого на панели математических опций нажмите левой кнопкой мыши на символ прямая

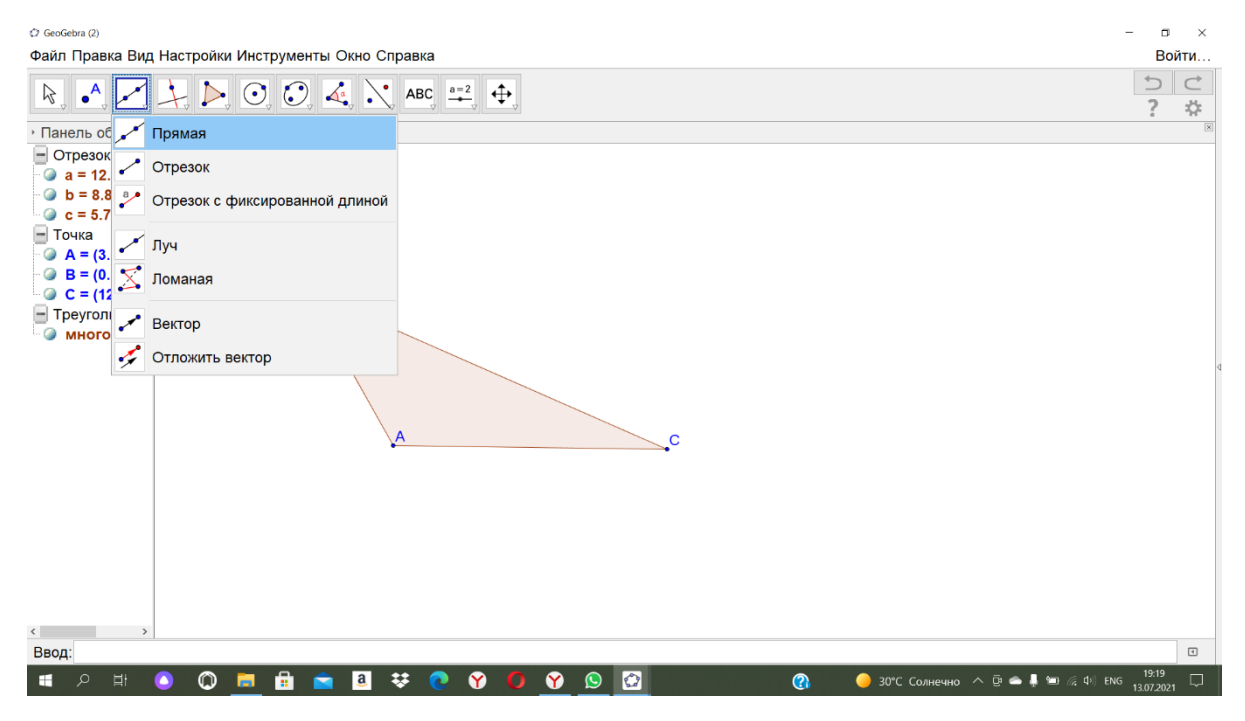

Получаем

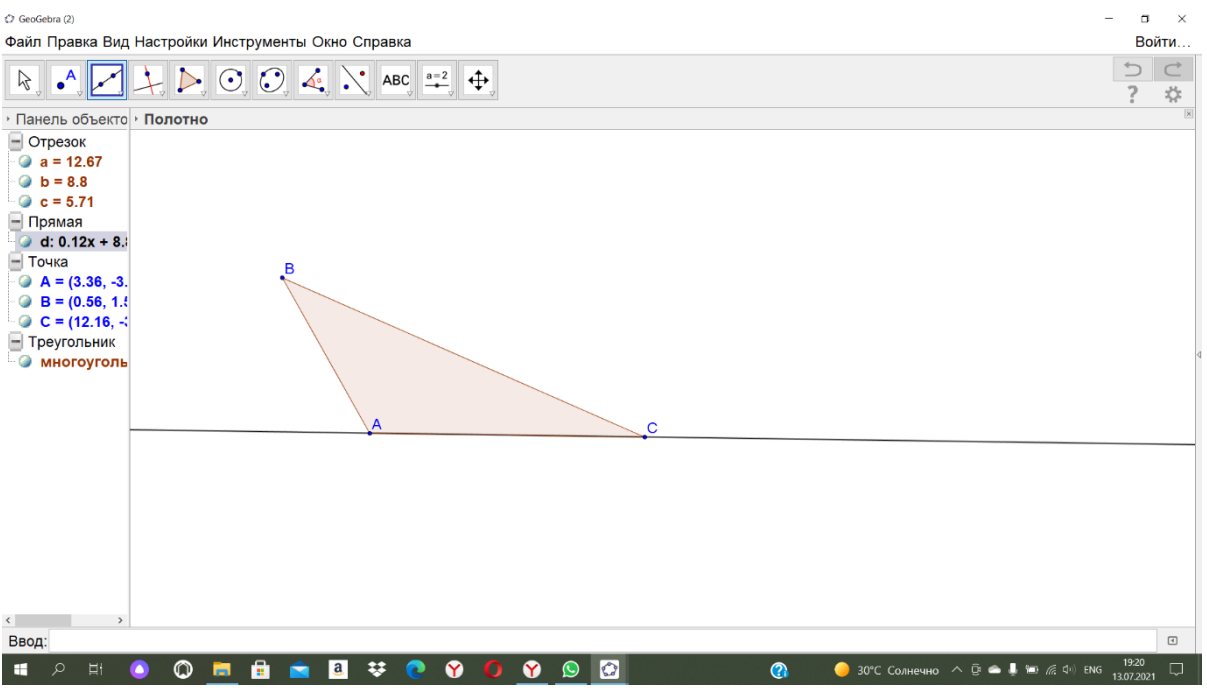

и проводим высоту ВВ1 к прямой АС, для чего на панели математических опций нажмите левой кнопкой мыши на символ перпендикулярная прямая

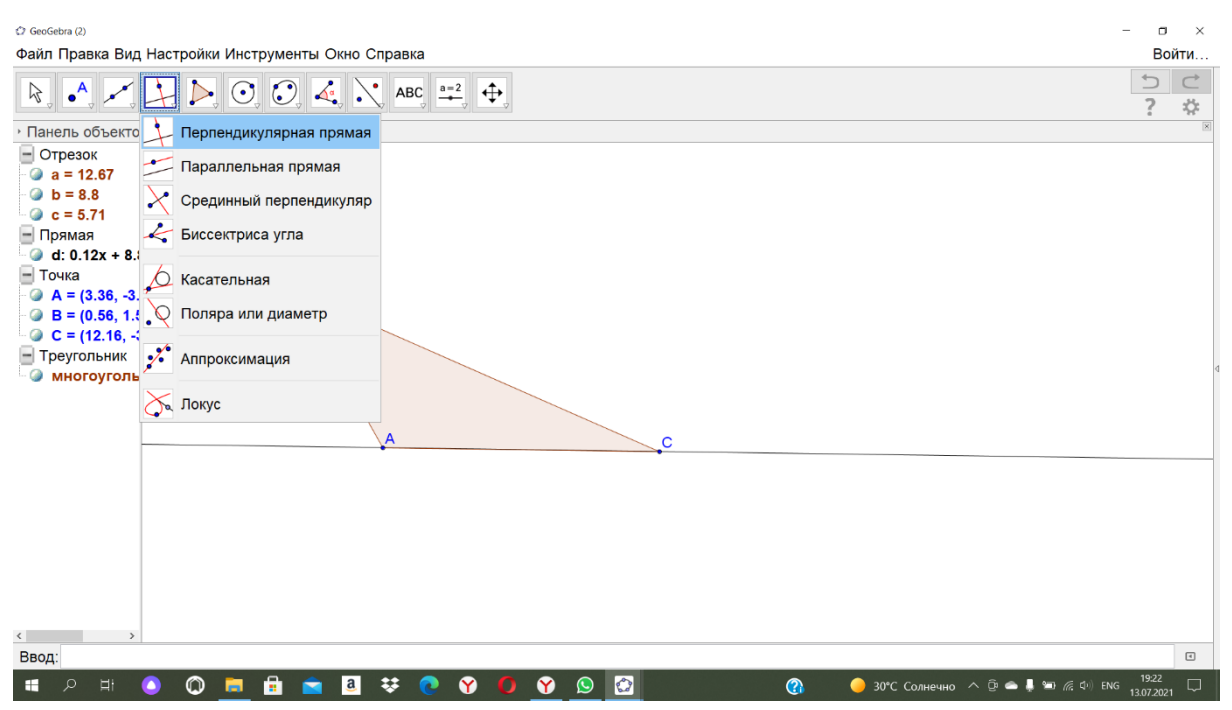

и нажмите на точку В и на прямую АС, к которой проводим высоту

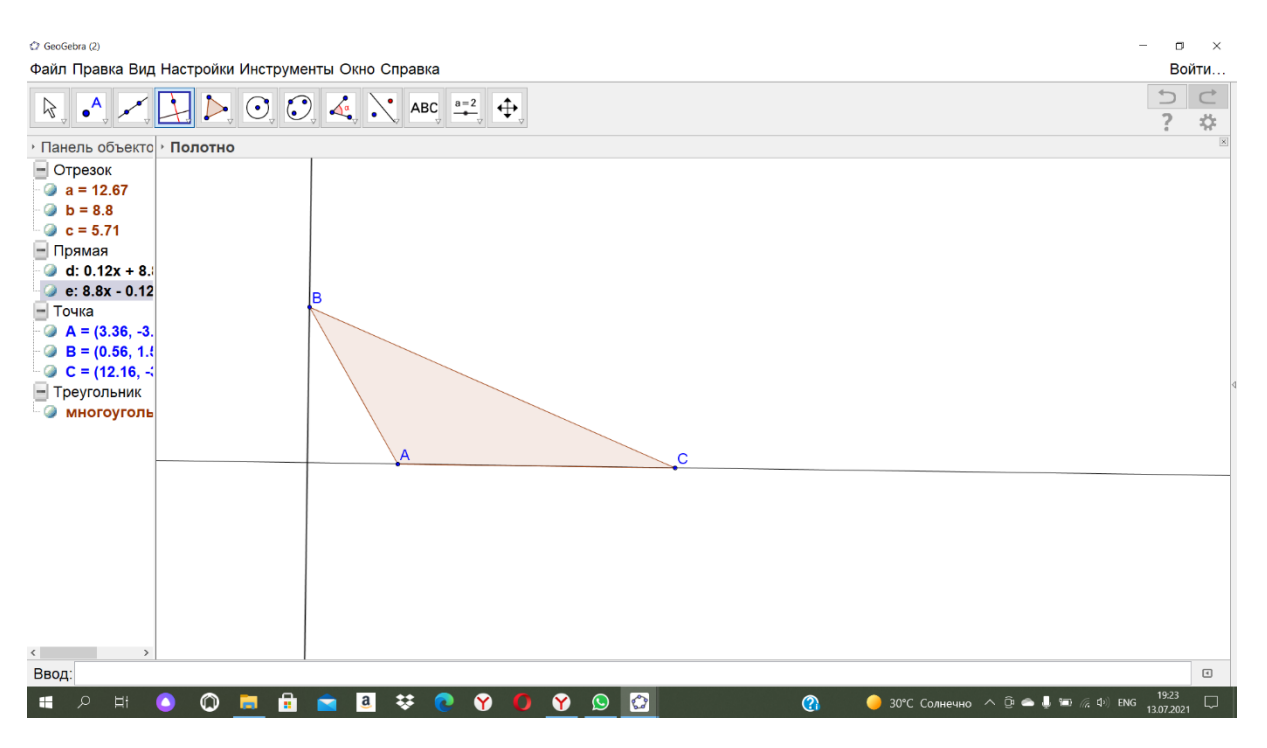

Нужно отметить точку В1, для этого на панели математических опций нажмите левой кнопкой мыши на символ точка

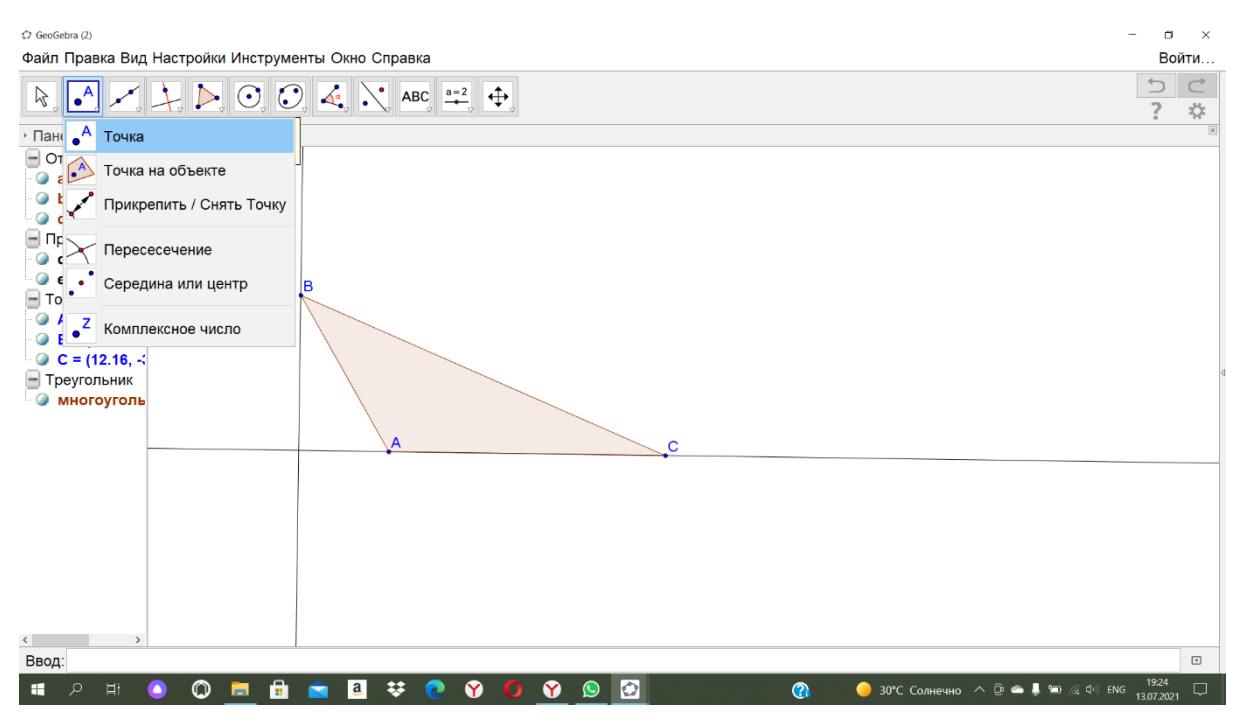

Выделяем на чертеже требуемую точку и получаем

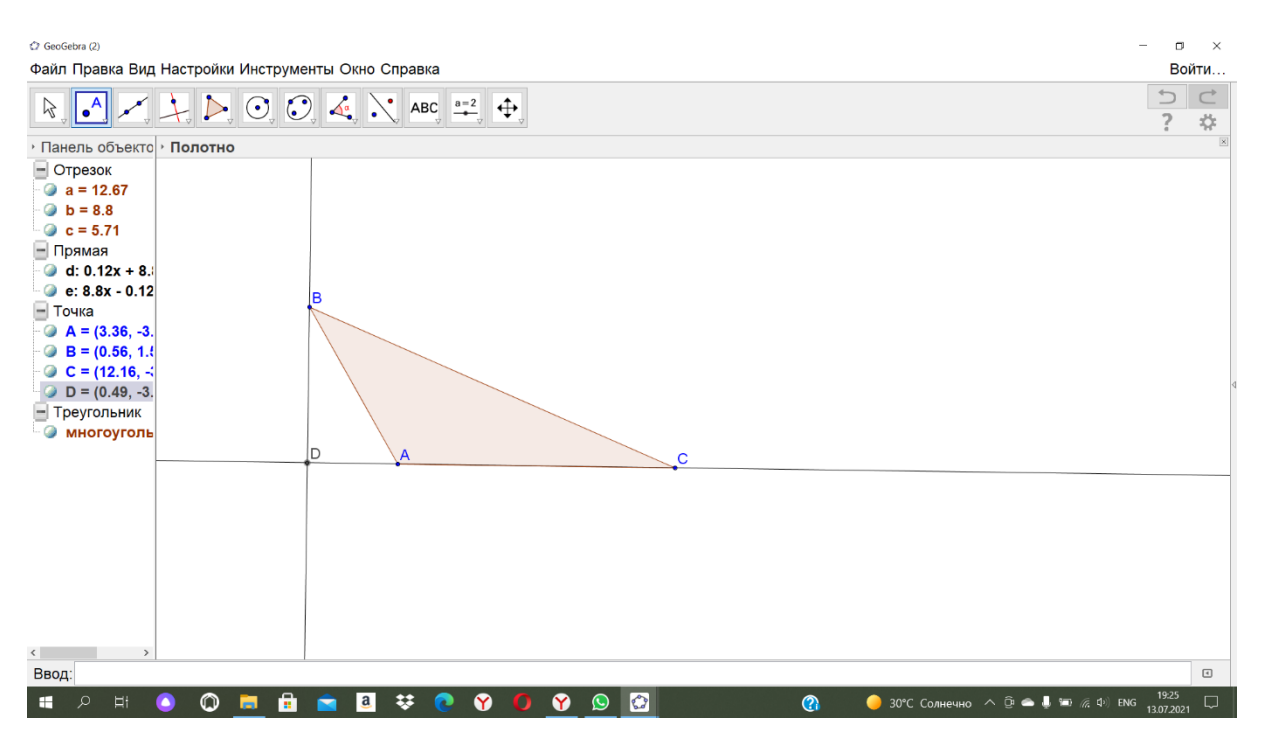

Нам надо ее переименовать из D в B1. Это делается так: нажимаем правой кнопкой мыши на данную точку и выбираем пункт Переименовать

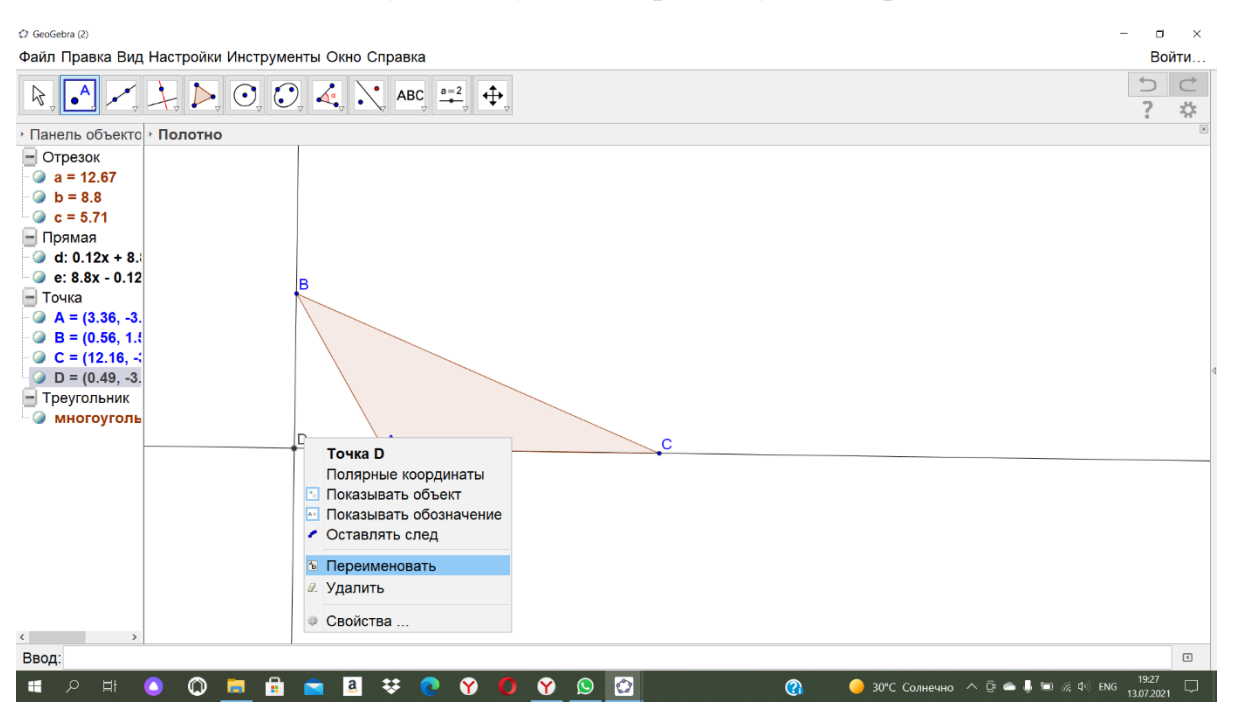

Вводим новое имя для точки (чтобы у точки задать нижний индекс, необходимо в имени индекс задать через нижнее подчеркивание)

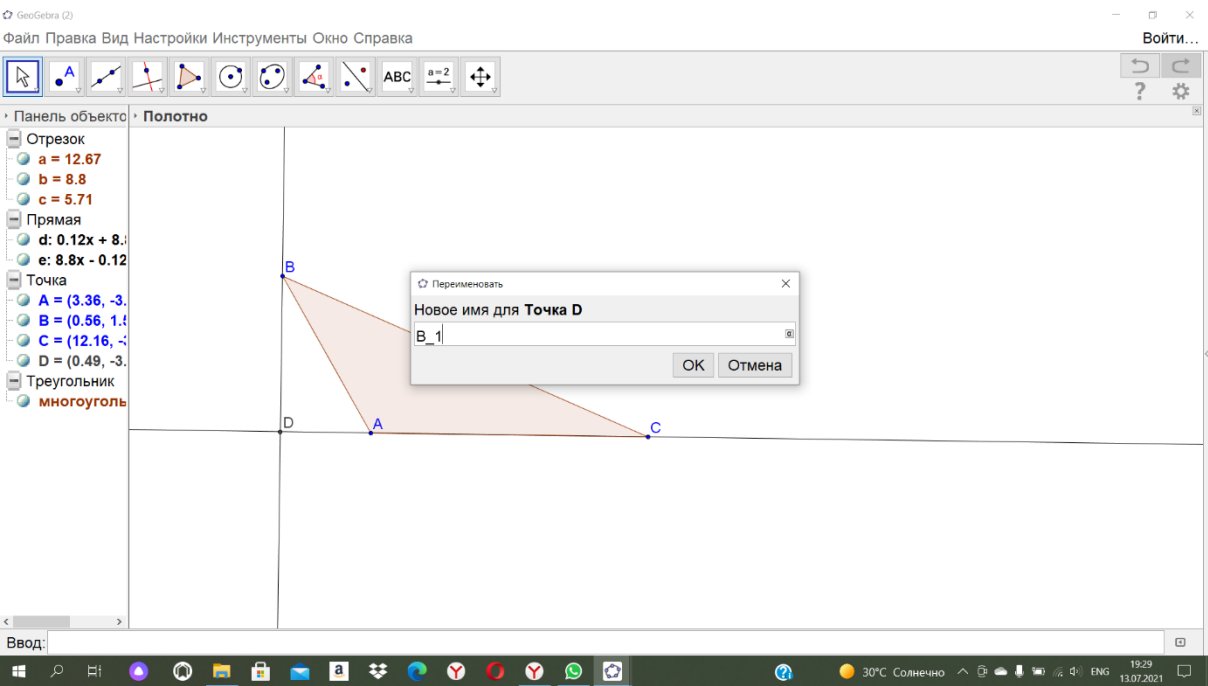

# Получаем

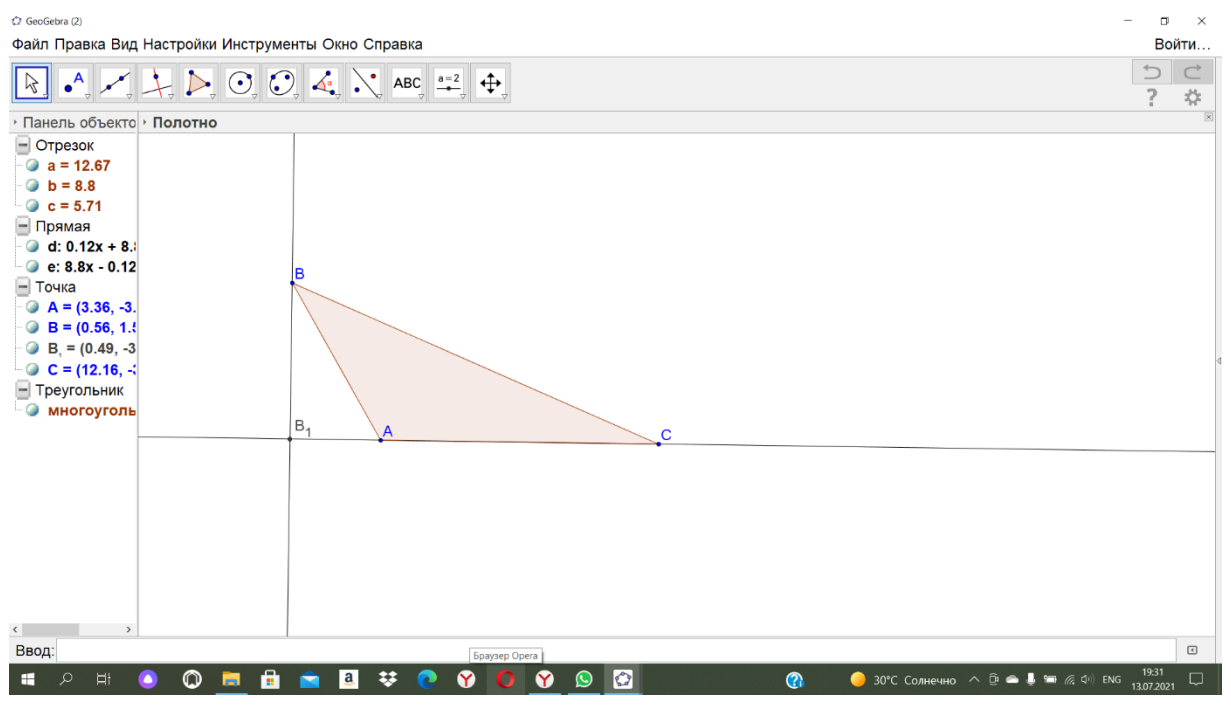

# Шаг $5$

Аналогично строим высоту СС1 и получаем чертеж

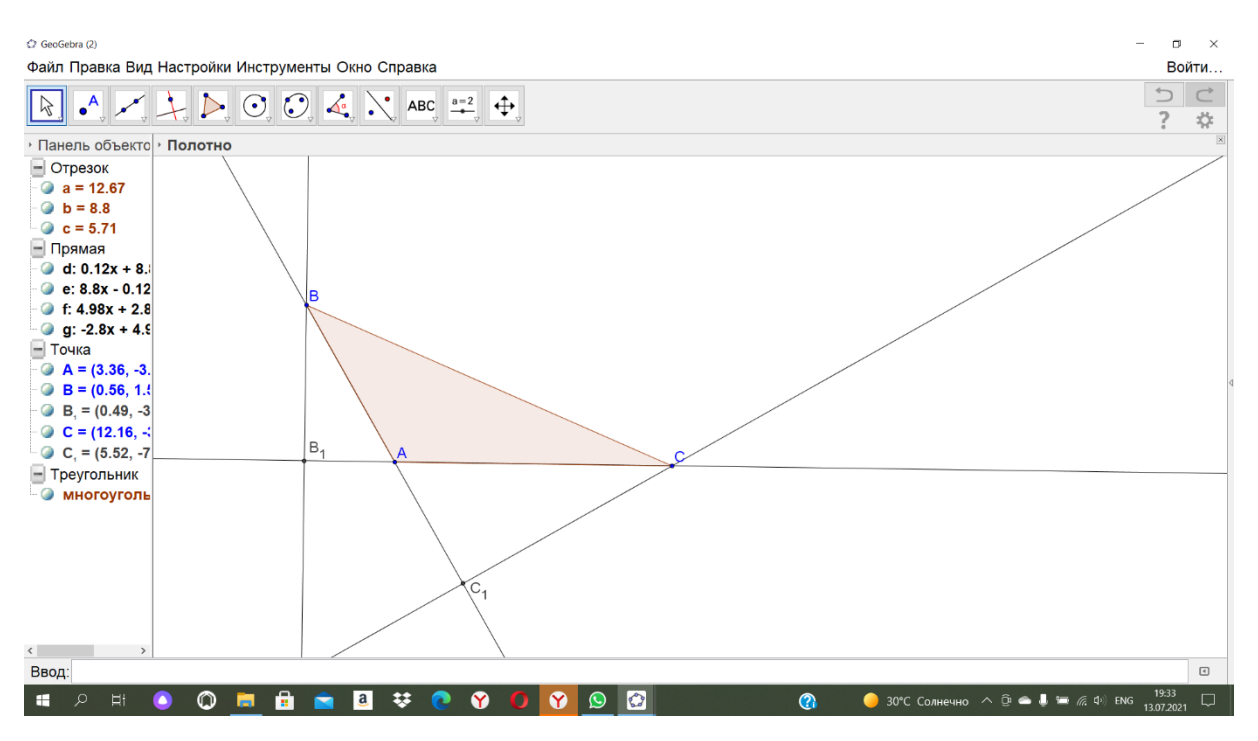

### Шаг <sub>6</sub>

Отметим прямые углы, для этого на панели математических опций нажмите левой кнопкой мыши на символ угол

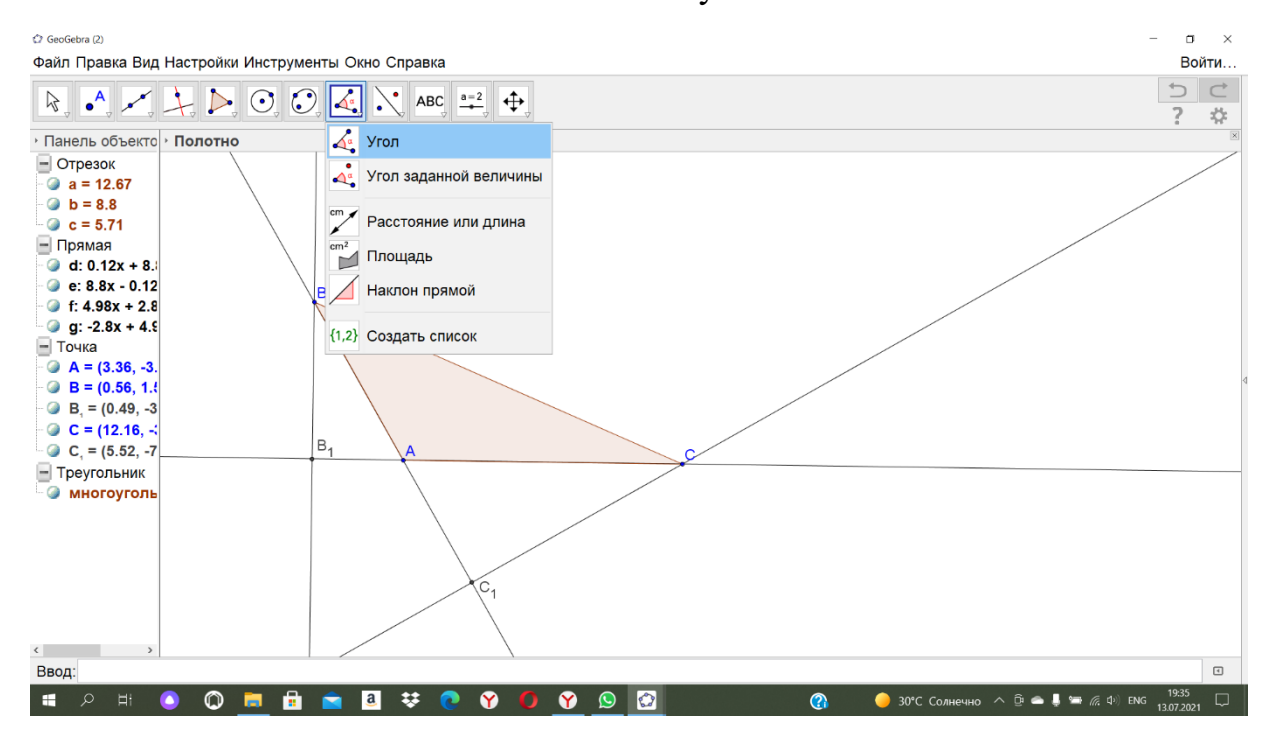

Далее выделаем последовательно точки А, В1, В

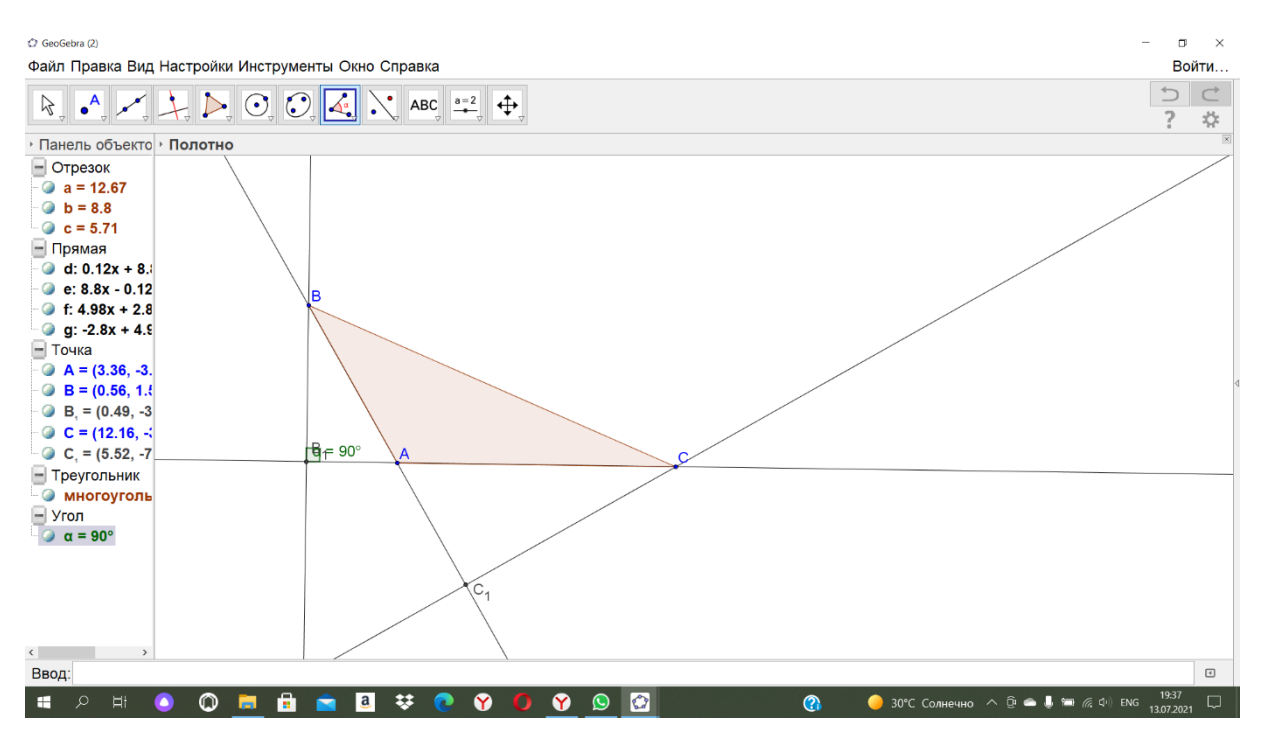

Но можно убрать надпись 90 градусов, для этого нажимаем правой кнопкой мыши и в окне выбираем Показывать обозначение

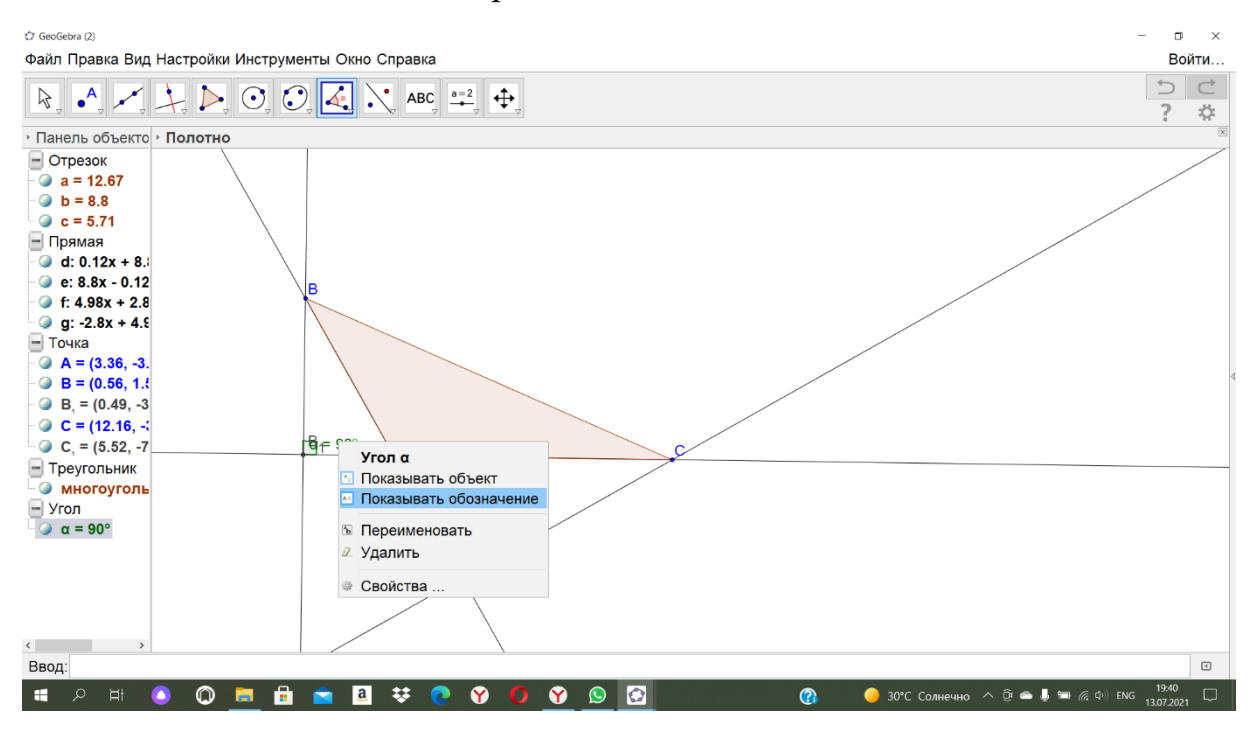

Получим

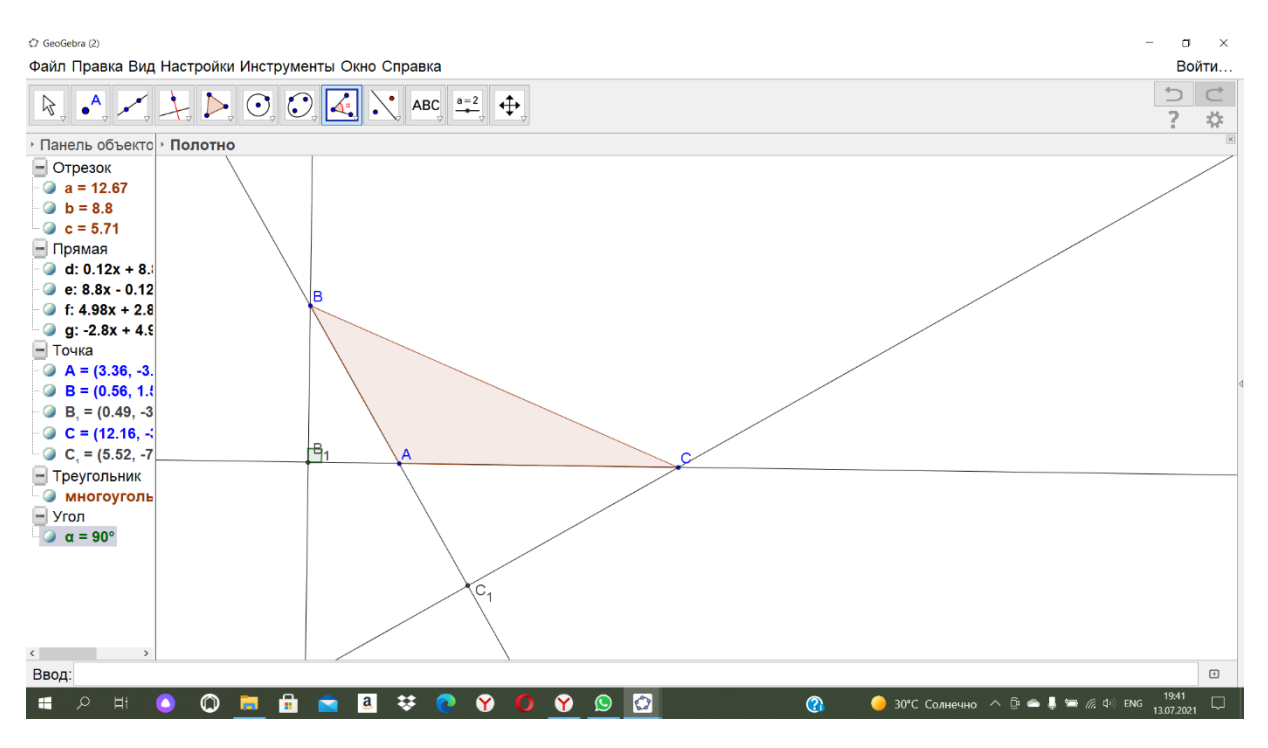

#### Аналогично обозначаем угол С1

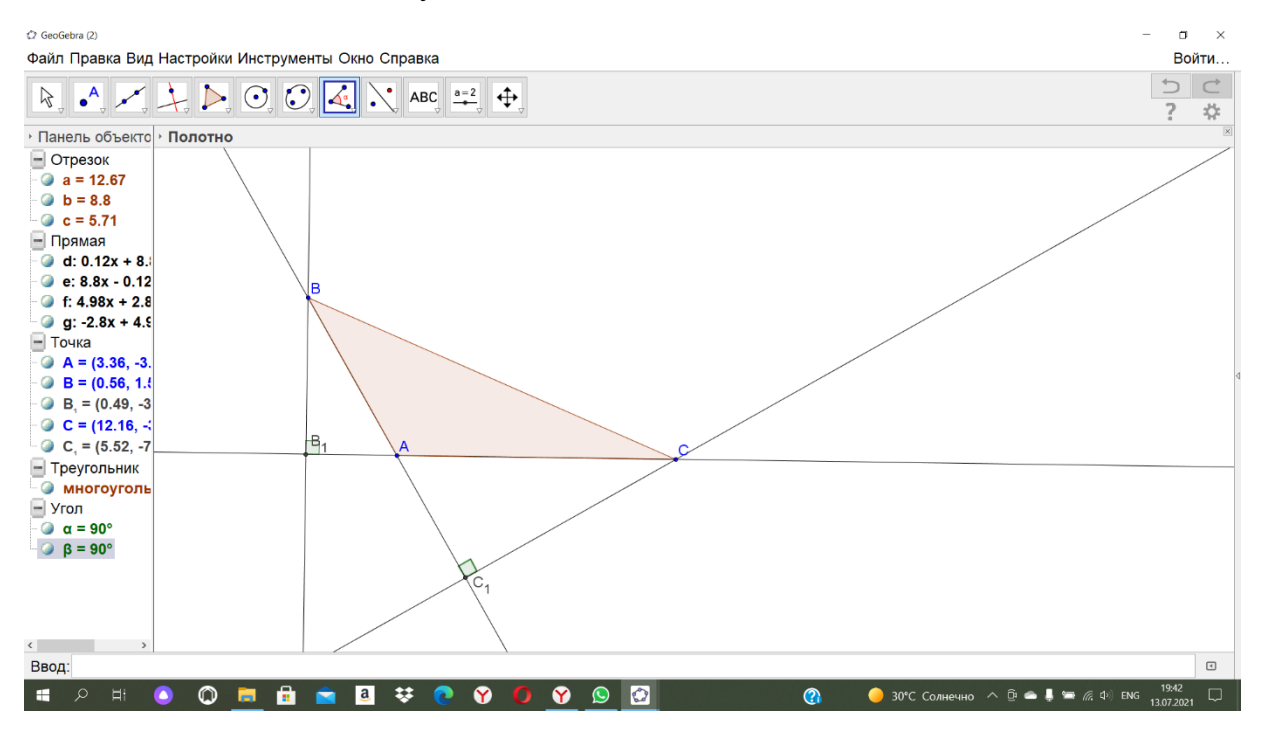

Но по условию задачи нам нужен треугольник В1АС1, поэтому построим его аналогично шагу 2

Получим

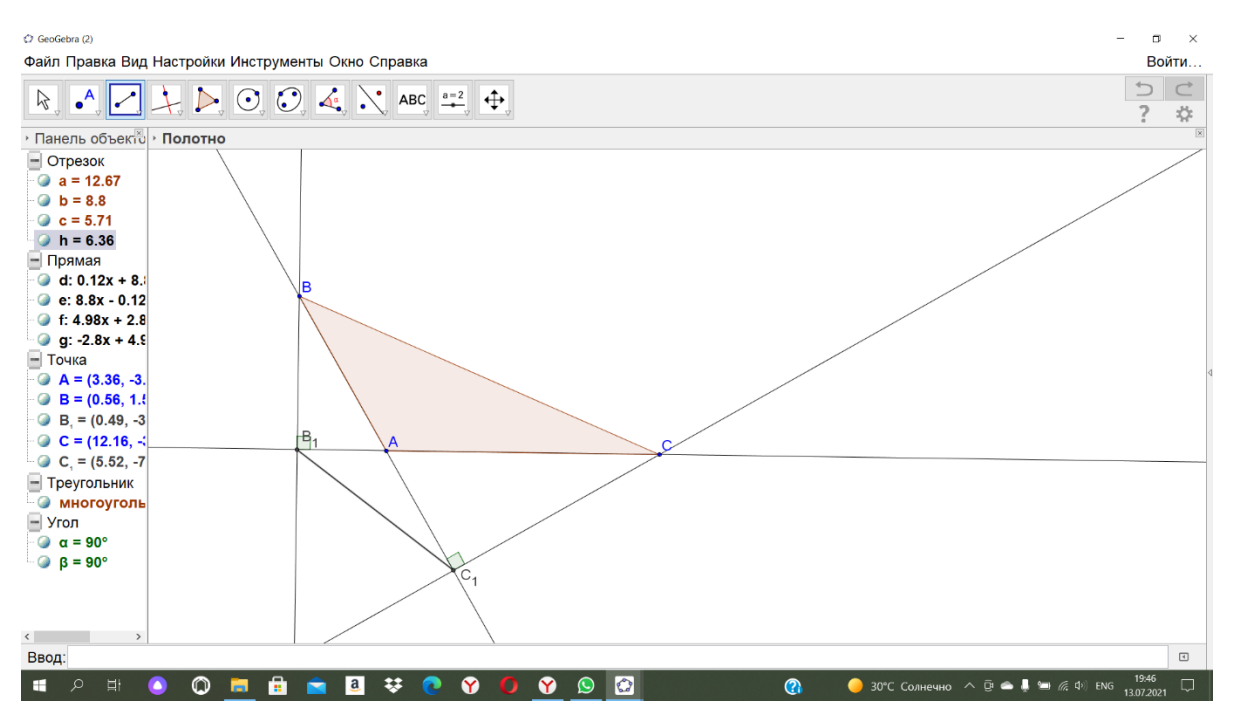

### **Шаг 7**

Теперь можно внести изменения в чертеж, поменять место подписи букв и выделить треугольник штриховкой. Для этого щелкаем правой кнопкой мышки по треугольнику, появляется окно, где можно задать другие параметры

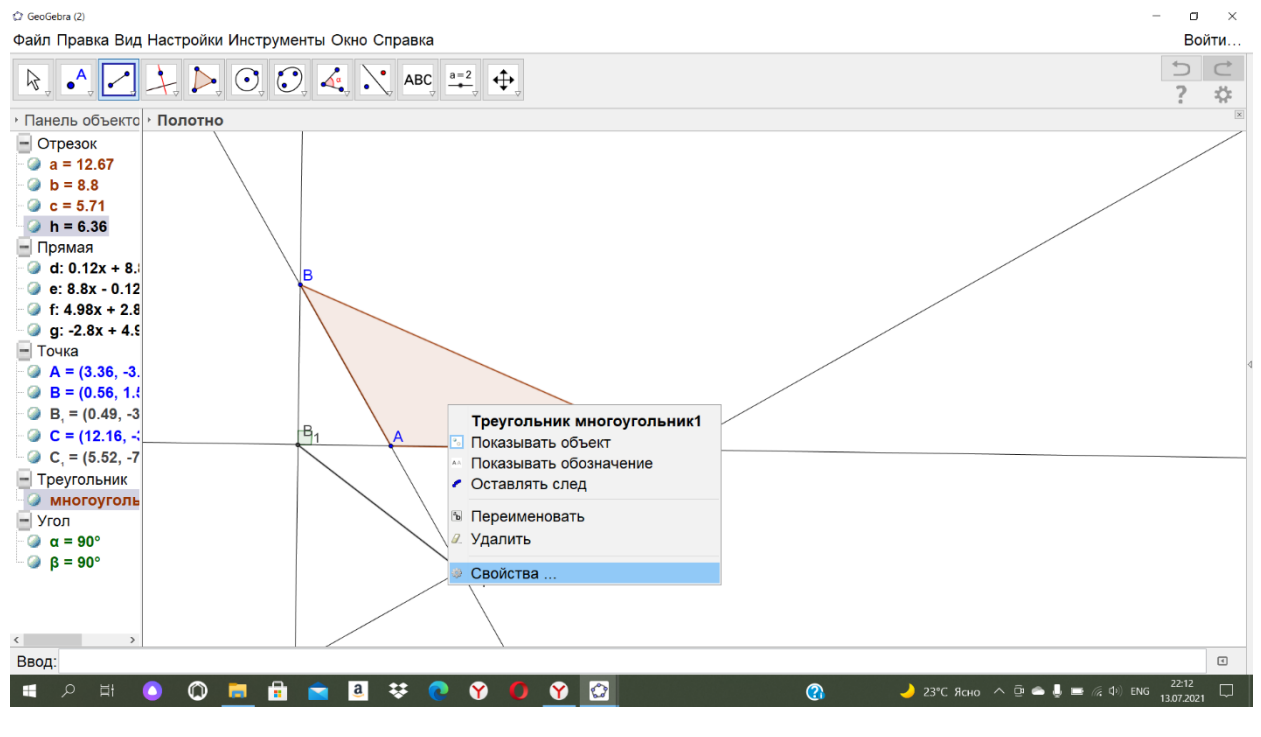

Я сделала так

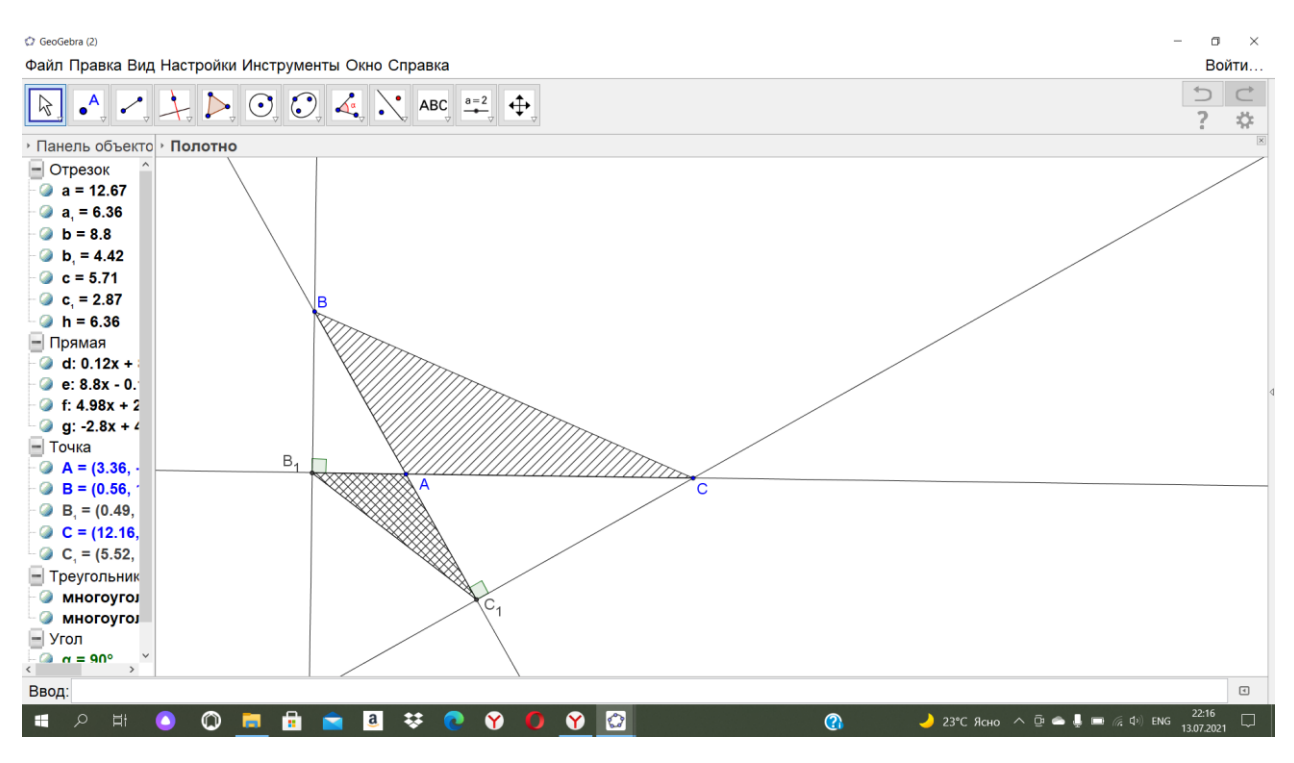

# Шаг $8$

Скачать полученное изображение, выбрав опшию файл-экспортизображение

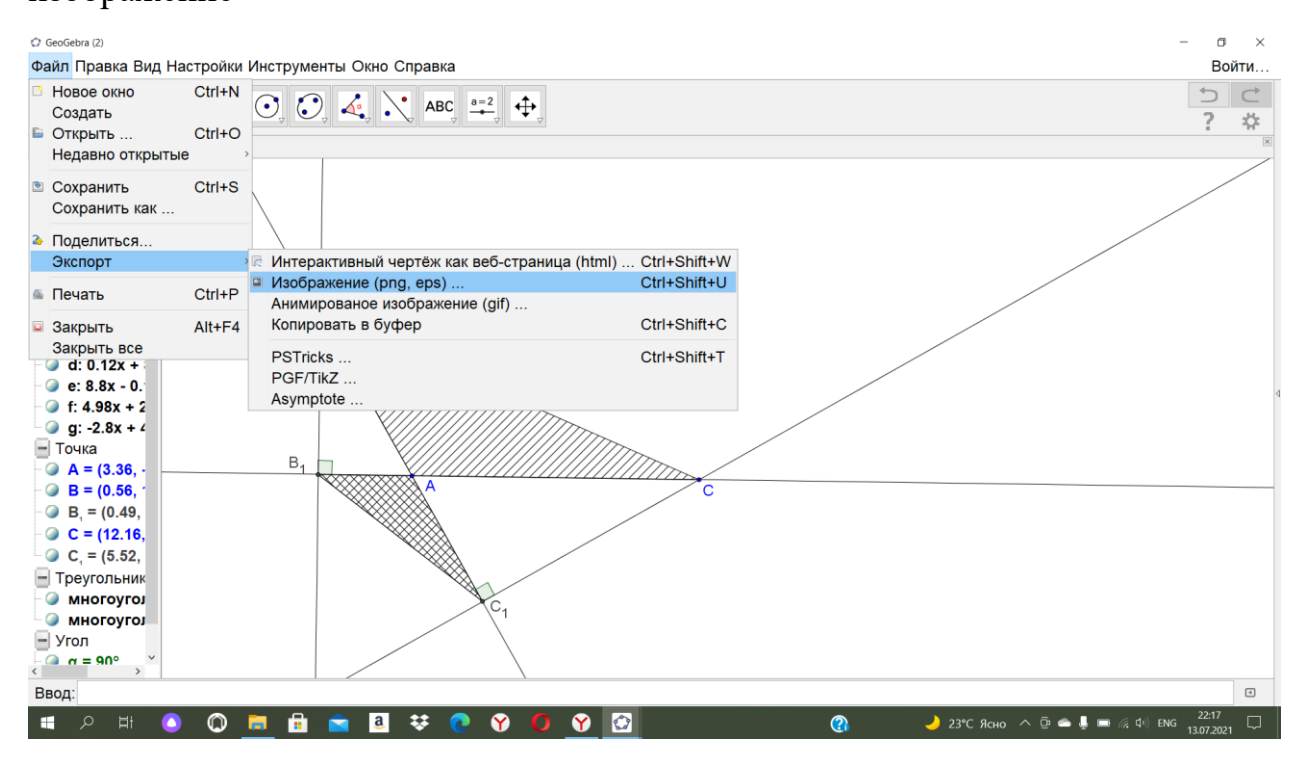

Теперь это изображение можно вставлять в ворд или в презентацию

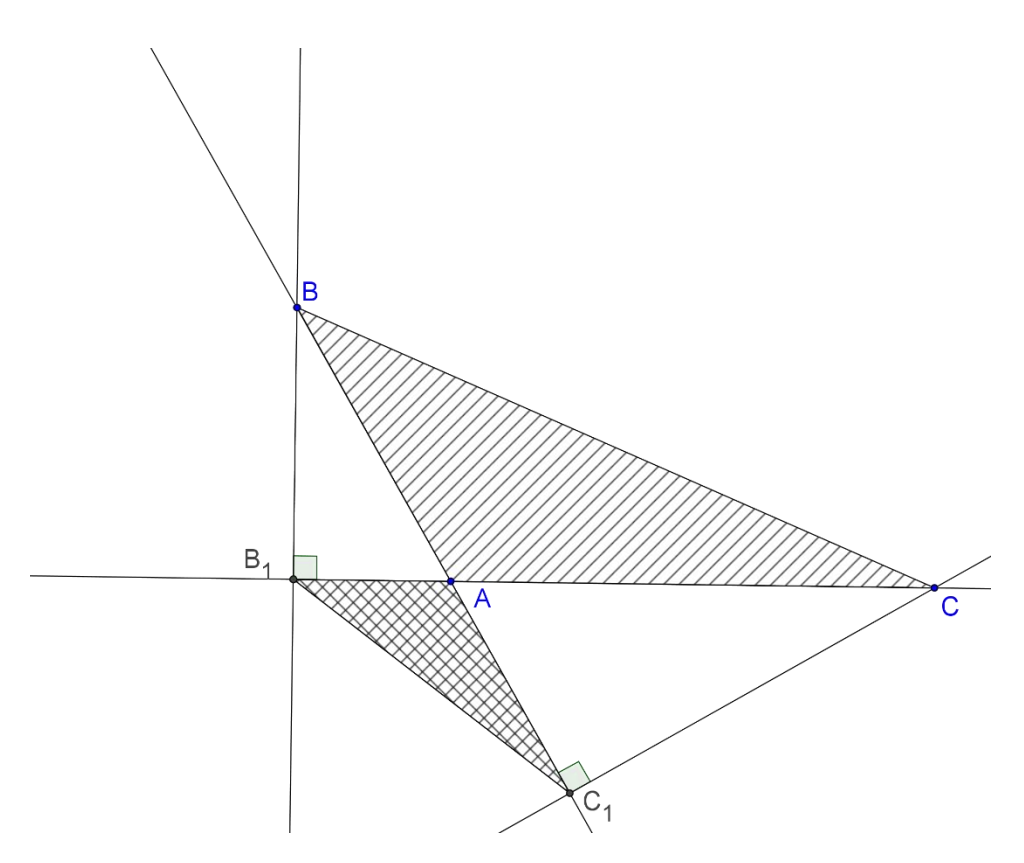

Удачи вам во всех начинаниях!